# **Bedienungsanleitung**

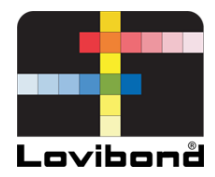

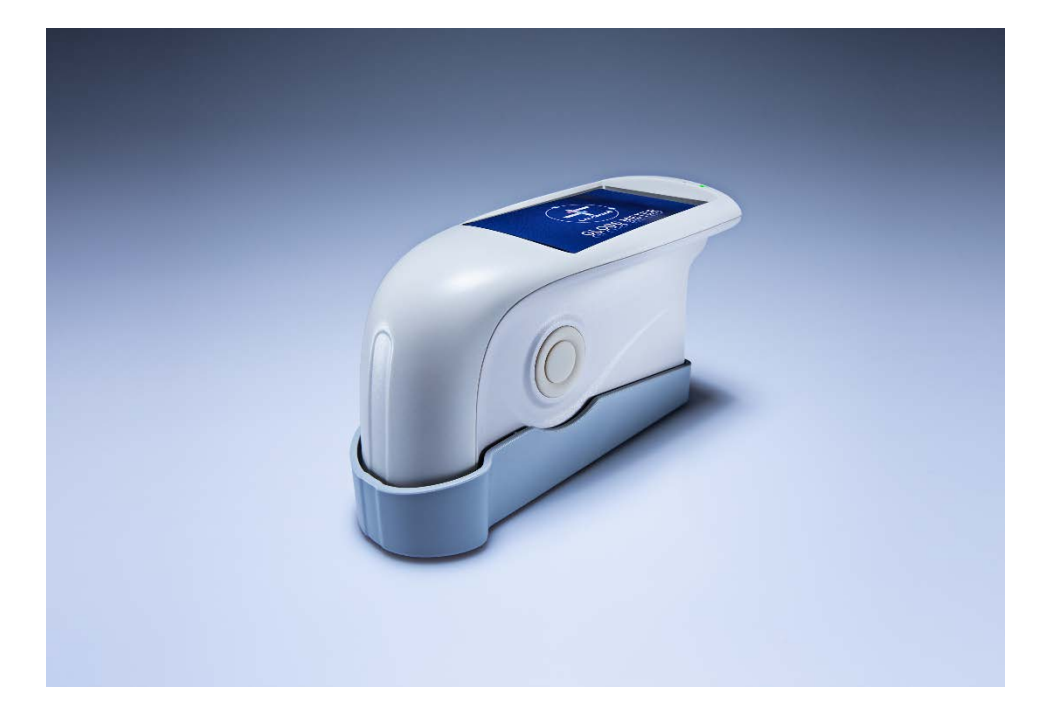

TG 60 / 268

**Lovibond® Farbmessung**

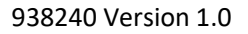

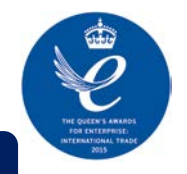

### **Hinweise zur Sicherheit**

Achtung: Das Gerät ist eine sichere Apparatur. Bitte lesen Sie vor dem Betrieb die Hinweise zur Sicherheit durch, und halten Sie sich strikt an die nachstehenden Bedingungen, um eine unvorhersehbare Beschädigung zu vermeiden. Wir übernehmen keine Haftung für Schäden aufgrund von unsachgemäßer Bedienung.

#### **Akku**

Das Gerät enthält einen eingebauten Akku. Bitte verwenden Sie nur die Originalbatterie. Keine anderen Batterien einsetzen. Dies könnte das Gerät beschädigen.

Den Akku nicht zerlegen, entfernen, oder erhitzen.

Stecken Sie die externe Stromversorgung aus, wenn die Batterie vollständig geladen ist.

Laden Sie den Akku alle zwei Wochen auf, wenn das Gerät nicht verwendet wird, um eine Beschädigung des Akkus zu vermeiden. Laden Sie den Akku die ersten drei Male vollständig auf, um sicherzustellen, dass er seinen Optimalzustand erreicht.

### **Externe Stromquelle**

Verwenden Sie den Original-Netzadapter zum Laden des Akkus, um zu vermeiden, dass sich die Lebensdauer des Akkus verkürzt oder dieser explodiert.

Stecken Sie die externe Stromquelle aus, wenn Sie das Gerät für längere Zeit nicht verwenden.

### **Glanzmessgerät**

Das Gerät nicht in brennbarer oder explosionsgefährdeter Umgebung verwenden.

Das Gerät nicht zerlegen; dies kann zur Beschädigung oder zu einer Explosion führen.

Beenden Sie die Nutzung des Geräts, wenn es verbrannt riecht. Senden Sie es an das Reparaturzentrum zurück.

# **Inhaltsverzeichnis**

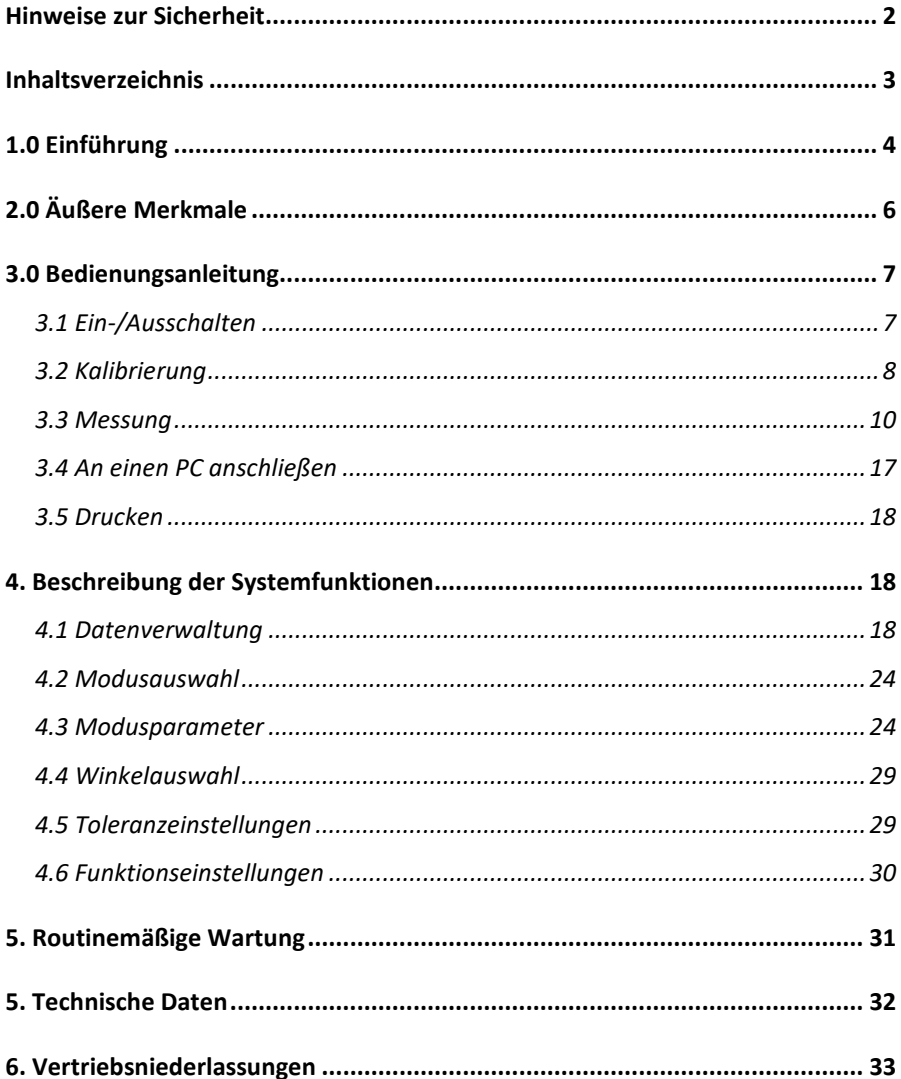

# **1.0 Einführung**

Das Glanzmessgerät entspricht ISO 2813 (internationale Norm). Das Glanzmessgerät umfasst einen großen, interaktiven Touchscreen, und QK-Software. Es ist einfach bedienbar, bietet stabile Leistungen, und genaue Messungen.

### **Vorteile**

- 1. Großer Touchscreen (3,5 Zoll), hohe Auflösung (480\*320), Vollansicht-Anzeige.
- 2. Entspricht den Normen ISO 2813, ASTM D 523, GB/T 9754.
- 3. Ansprechendes Design, perfekt kombiniert mit ergonomischer Struktur.
- 4. Drei Messwinkel (20°, 60°, 85°) für gleichzeitige Messungen (Mehrwinkel-Glanzmessgerät).
- 5. Drei Betriebsmodi, Multifunktionseinstellungen.
- 6. QK-Software mit leistungsstarker Erweiterungsfunktion.
- 7. Manuelle Eingabe von Standarddaten, einfache Bedienung.
- 8. Fortschrittliche Hardwarekonfiguration mit zahlreichen innovativen Technologien.
- 9. Automatische Abschaltfunktion zur Verringerung des Stromverbrauchs.

### **Vorsichtshinweise**

Das Glanzmessgerät ist ein Instrument für Präzisionsmessungen. Vermeiden Sie eine zu starke Veränderung der Umgebung während des Messvorgangs. Dies betrifft flackerndes Licht, eine schnelle Veränderung der Temperatur, und / oder der Luftfeuchtigkeit.

Halten Sie das Gerät im Gleichgewicht. Stellen Sie sicher, dass die Messblende nahe am Prüfprobenmuster gehalten wird, und schütteln oder verschieben Sie diese während des Messvorgangs nicht. Schützen Sie das Glanzmessgerät vor Stößen oder Schlägen. Das Gerät ist nicht wasserdicht. Das Gerät nicht in Umgebungen mit hoher Luftfeuchtigkeit oder Nebel verwenden.

Halten Sie das Gerät sauber. Vermeiden Sie das Eindringen von Staub, Pulver, oder Festpartikeln in die Messblende und das Zubehör.

Schalten Sie das Gerät nach der Verwendung aus. Bewahren Sie das Gerät und die Kalibrierplatte im Gerätekoffer auf.

Benutzer dürfen ohne Genehmigung keine Änderungen am Gerät vornehmen, da sich dies auf die Messgenauigkeit auswirken, oder sogar das Instrument beschädigen kann.

# **2.0 Äußere Merkmale**

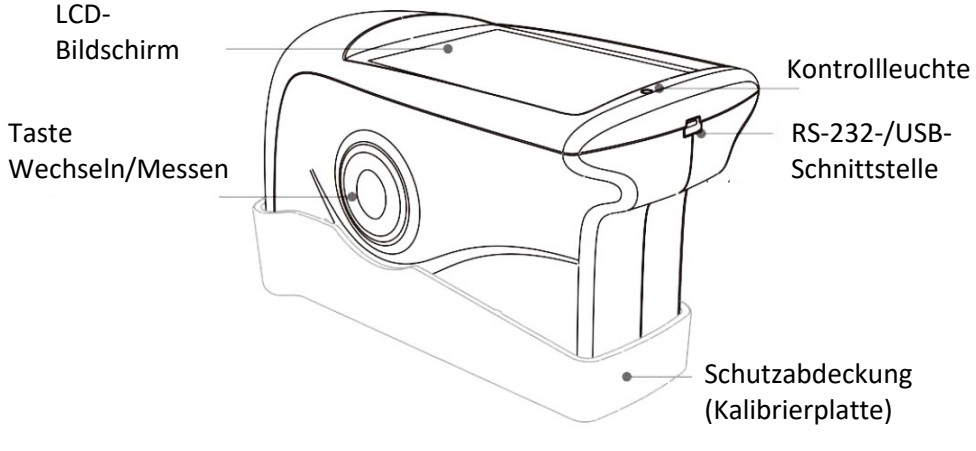

Abb. 1: Merkmale

**LCD-Bildschirm:** Anzeige von Messdaten und Navigationsschaltflächen des Geräts.

Taste "Switch/Measure" (Wechseln/Messen): Halten Sie die Taste 3 Sekunden lang gedrückt, um das Glanzmessgerät ein- und auszuschalten. Drücken Sie Taste kurz, um eine Messung vorzunehmen.

**Kontrollleuchte:** Beim Einschalten leuchtet diese grün. Nach dem Hochfahren erlischt die Leuchte. Wenn die Batterie schwach ist, oder das Gerät geladen wird, leuchtet sie rot. Bei vollständig geladener Batterie leuchtet sie erneut grün.

**USB-Schnittstelle:** Das Gerät erkennt den Verbindungsstatus automatisch. Die USB-Schnittstelle dient zur Übertragung von Daten an einen PC. Sie kann auch dazu verwendet werden, den Netzadapter an einen Rechner anzuschließen, um das Glanzmessgerät zu laden (Spezifikation: 5 V, 2 A). Die RS-232-Schnittstelle dient zum Anschließen eines Druckers. **Schutzabdeckung (Kalibrierplatte):** Diese schützt die Messblende. Die eingebaute Kalibrierplatte dient zur Kalibrierung des Geräts.

Hinweis: In Abb. 2 wird dargestellt, wie die Schutzabdeckung vom Gerät abgenommen wird. Halten Sie das Gerät mit einer Hand fest und nehmen Sie die Abdeckung ab, indem Sie leicht an der Markierung "Open" (Öffnen) ziehen. Die Abdeckung muss nur auf einer Seite abgenommen werden. Nicht an beiden Seiten abnehmen.

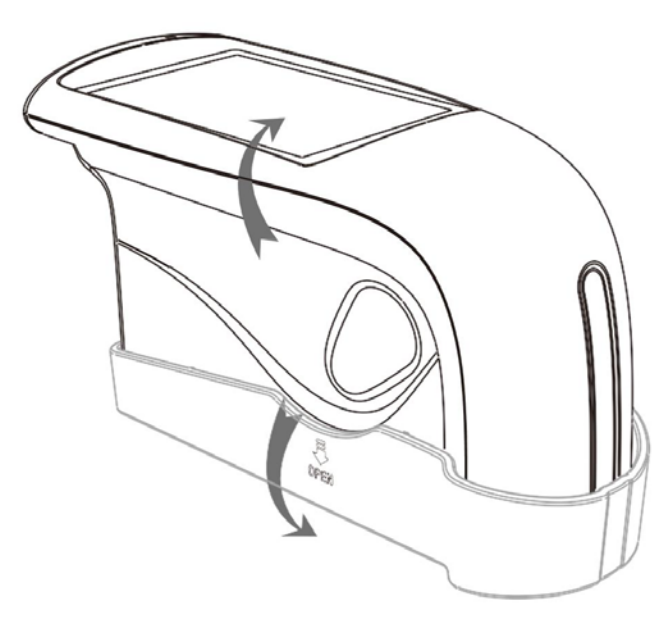

Abb. 2: Abnehmen der Abdeckung

# **3.0 Bedienungsanleitung**

#### **3.1 Ein-/Ausschalten**

Halten Sie die Taste "Switch" (Wechseln) 3 Sekunden lang gedrückt, um das Gerät einzuschalten. Der LCD-Bildschirm zeigt das Startlogo an. Nach einigen Sekunden wechselt er automatisch zur in Abb. 3 dargestellten Messoberfläche. Halten Sie die Taste "Switch" (Wechseln) erneut 3 Sekunden lang gedrückt, um das Gerät auszuschalten.

|              | <b>Basic</b><br>Mode |       |            |
|--------------|----------------------|-------|------------|
| T005         |                      | 16:35 | 2015.10.23 |
|              | 20                   | 60    | 85         |
| T001 T102316 | 22.5                 | 21.5  | 21.3       |
| T002 T102316 | 23.8                 | 24.8  | 26.6       |
| T003 T102316 | 33.3                 | 31.5  | 32.7       |
| T004 T102316 | 45.5                 | 42.9  | 42.1       |
| T005 T102316 | 60.5                 | 66.3  | 63.9       |
| Delete       |                      |       | Menu       |

Abb. 3: Standard-Messmodus

#### **3.2 Kalibrierung**

Wählen Sie "Menu" (Menü) auf dem in Abb. 3 dargestellten Bildschirm, um zum in Abb. 4 dargestellten Hauptmenü zu wechseln.

Wählen Sie "Calibrate" (Kalibrieren) aus, um zum in Abb. 5 dargestellten Kalibriermodus zu wechseln.

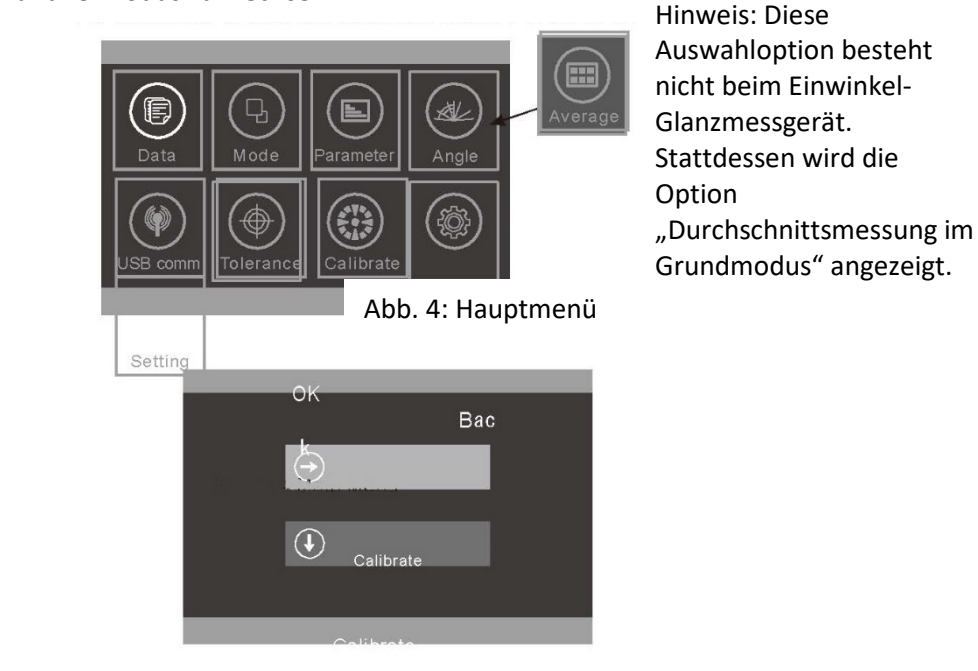

Abb. 5: Untermenü Kalibrierung

#### **3.2.1 Kalibrierung**

Wenn Sie "Calibrate" (Kalibrieren) wählen, werden Sie daran erinnert, die Kalibrierplatte zu montieren. Vergewissern Sie sich, dass die Kalibrierplatte ordnungsgemäß am Gerät montiert ist. Wählen Sie "OK" oder drücken Sie die Taste Messen, um die Kalibrierung zu starten.

Wenn das Gerät in einer instabilen Umgebung (wie extreme oder veränderliche Temperaturen, Höhe, oder Luftfeuchtigkeit) verwendet wird, muss eine Kalibrierung erfolgen.

Um die Genauigkeit sicherzustellen, ist stets die Original-Standardplatte zur Kalibrierung zu verwenden. Staub auf der Standardplatte gefährdet die Genauigkeit der Kalibrierung. Halten Sie die Standardplatte sauber. Die Standardplatte ist ein optisches Präzisionsbauteil. Nicht unter starker Beleuchtung liegen lassen. Umgebungsfaktoren wirken sich im Laufe der Zeit auf den Glanzwert der Standardplatte aus. Es wird daher empfohlen, die Platte zur jährlichen Kalibrierung an das Werk oder ein qualifiziertes nationales messtechnisches Institut zu senden.

**Hinweis:** Die SN (Seriennummer) entspricht der internen Nummer des Geräts. Auf der Kalibrierschnittstelle wird die "Calibration Plate Number" (Kalibrierplattennummer) angezeigt. Diese ist zu berücksichtigen, wenn Sie mit mehr als einem Glanzmessgerät arbeiten.

### **3.2.2 Kalibrierwerte ändern**

Wählen Sie "Change Cal. Values" (Kalibrierwerte ändern). Es kann zwischen "Change 20° cal. Value" (Kalibrierwert 20° ändern), "Change 60° cal. Value" (Kalibrierwert 60° ändern) und "Change 85° cal. Value" (Kalibrierwert 85° ändern) gewählt werden.

**Hinweis:** Bei der Nutzung dieses Menüs ist Vorsicht walten zu lassen. Üblicherweise wird empfohlen, diese Werte durch den Hersteller oder ein qualifiziertes messtechnisches Institut ändern zu lassen. Diese Kalibrierwerte müssen nur geändert werden, wenn sie sich von den Werten der tatsächlichen Kalibrierplatte unterscheiden. Vor Änderungen müssen die ursprünglichen Werte gesichert werden.

#### **3.3 Messung**

Das Gerät weist drei Messmodi auf: "Basic Mode" (Grundmodus), "Statistical Mode" (Statistikmodus), und "Continuous Mode" (Dauermodus). Die Auswahl erfolgt im Hauptmenü wie in Abb. 6 dargestellt.

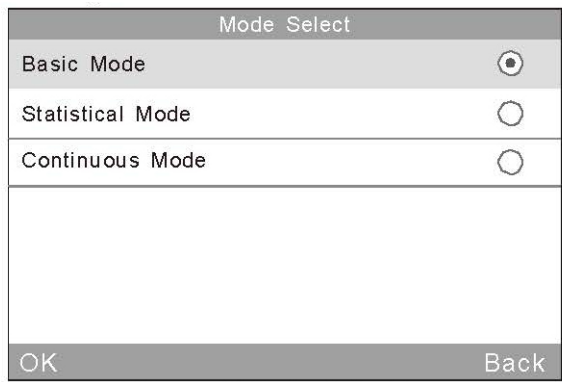

Abb. 6: Modusauswahl

**Grundmodus:** Hierbei handelt es sich um einen Grundtest mit einer einzelnen Messung. Die Ergebnisse werden jedes Mal automatisch gespeichert. Diese Daten können als Standardwerte für den Statistikmodus genutzt werden. Es können 5 Testdatensätze gleichzeitig angezeigt werden.

**Statistikmodus:** In diesem Modus erfolgt eine statistische Auswertung in Form einer mehrfachen Vermessung eines Einzelprobenmusters. Bei Auswahl der Schaltfläche "Difference" (Differenz) wird die Abweichung vom Probenstandard angezeigt.

**Dauermodus:** Die Dauer der Dauermessung kann auf max. 99 eingestellt werden. Die Intervalldauer kann ebenfalls ausgewählt werden. Wenn die Schaltfläche "Test" berührt wird, startet das Gerät eine automatische, den Einstellungen entsprechende Messung.

Bei Berührung der Schaltfläche "Test" während des Messvorgangs wird die aktuelle Messung pausiert oder beendet. Dieser Modus dient zur Messung großer Probenbereiche und zur Bewertung der Konsistenz großer Probenbereiche.

Das Gerät bietet drei Messwinkel zur Auswahl: 20°, 60° und 85°. Die Auswahl kann erfolgen, indem "Mode" (Modus) im Hauptmenü oder das Symbol für den Wechsel zur Oberfläche wie in Abb. 7 dargestellt ausgewählt wird.

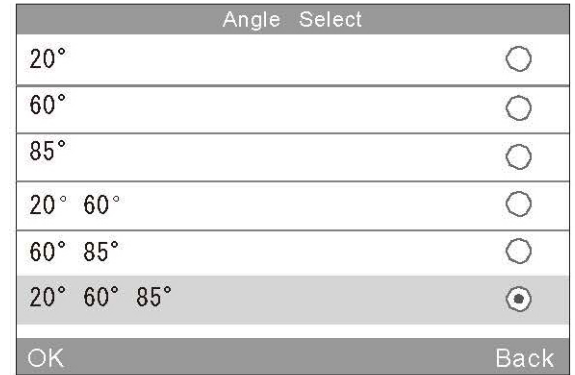

Hinweis: Diese Option besteht nicht beim Einwinkel-Glanzmessgerät.

Abb. 7: Winkelauswahl

#### **3.3.1 Messung im Grundmodus**

In diesem Modus ist auch eine Funktion zur Durchschnittsmessung wie in Kapitel 4.3.1 dargestellt verfügbar.

1) Einwinkel-Messung im Grundmodus, z. B.: 60°. Berühren Sie die Schaltfläche "Test". Das Gerät misst den Glanzwert bei 60° wie in Abb. 8 dargestellt.

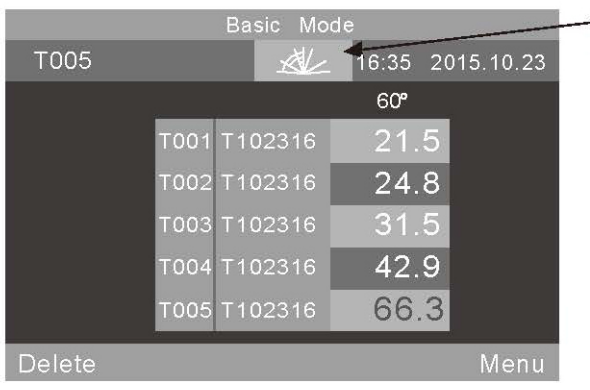

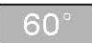

Hinweis: Beim Einwinkel-Glanzmessgerät zeigt dieses Symbol nur einen Winkel an und es kann keine Auswahl erfolgen.

Abb. 8: Einwinkel-Messung im Grundmodus

Wählen Sie "Basic Mode" (Grundmodus) im oberen Bildschirmbereich aus. Das Instrument wechselt zur Oberfläche für die Durchschnittsmessung.

"T005" in der linken oberen Ecke des Bildschirms steht für die Nummer der aktuellen Messung. Die Nummer beginnt mit dem Buchstaben "T". Das Symbol  $\ll$  dient zur Schnellauswahl des Winkels (Hinweis: beim Einwinkel-Glanzmessgerät nicht verfügbar). "16:33" und "2015.10.23" stehen für Uhrzeit bzw. Datum.

"T001-T005" steht für die Nummern der fünf Messungen. "T102316" ist der Standardname des Messdatensatzes. Er setzt sich zusammen aus "T" + "Monat" + "Tag" + "Stunde": T102316 steht somit für einen Grunddatensatz, der am 23. Oktober um 16 Uhr gemessen wurde.

Bei Auswahl eines Datensatzes öffnet sich ein Dialogfeld mit den beiden Optionen "Delete Record" (Datensatz löschen) und "Edit Name" (Name bearbeiten) wie in Abb. 9 dargestellt. Bei Auswahl von "Delete Record" (Datensatz löschen) erscheint eine Warnmeldung wie in Abb. 22 dargestellt. Wählen Sie "OK", um diesen Datensatz zu löschen.

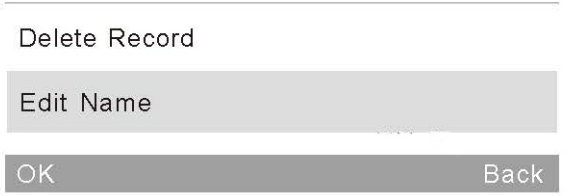

Abb. 9: Wählen Sie "Edit Name" (Name bearbeiten) aus, um zur Bedienoberfläche für die Winkelmessung im Grundmodus zu wechseln.

Nach Auswahl von "Edit Name" (Name bearbeiten) kann der Name geändert werden. Es können maximal acht Zeichen (nur Ziffern oder Buchstaben) wie in Abb. 23 dargestellt eingegeben werden.

Wählen Sie "Delete" (Löschen) in der linken unteren Ecke, um den aktuellen Datensatz zu löschen.

"60°" zeigt an, dass die aktuelle Messung bei einem Winkel von 60° erfolgt.

Der letzte, gelb markierte Datensatz "66.3" enthält die aktuellen Testdaten.

Wählen Sie "Menu" (Menü) in der rechten unteren Ecke, um zur Oberfläche des Hauptmenüs zu wechseln.

2) Die Mehrwinkel-Messung im Grundmodus wird wie in Abb. 10 dargestellt auf dem Bildschirm angezeigt (Hinweis: Diese Funktion ist beim Einwinkel-Glanzmessgerät nicht verfügbar).

|              | Mode<br><b>Basic</b> |       |                   |
|--------------|----------------------|-------|-------------------|
| <b>T005</b>  |                      | 16:35 | 2015.10.23        |
|              | 20                   | 60    | 85                |
| T001 T102316 | 22.5                 | 21.5  | $\overline{21.3}$ |
| T002 T102316 | 23.8                 | 24.8  | 26.6              |
| T003 T102316 | 33.3                 | 31.5  | 32.7              |
| T004 T102316 | 45.5                 | 42.9  | 42.1              |
| T005 T102316 | 60.5                 | 66.3  | 63.9              |
| Delete       |                      |       | Menu              |

Abb. 10: Mehrwinkel-Messung im Statistikmodus

#### **3.3.2 Messung im Statistikmodus**

1) Statistikmodus: Eine Einwinkel-Messung wird in Abb. 11 dargestellt.

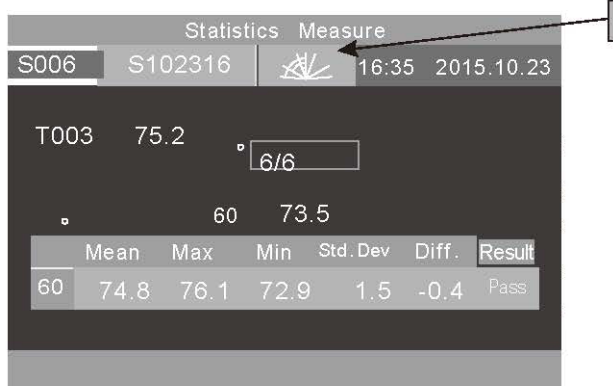

Hinweis: Beim Einwinkel-Glanzmessgerät zeigt dieses Symbol nur einen Winkel an und es kann keine Auswahl erfolgen.

Abb. 11: Einwinkel-Messung im Statistikmodus

Wählen Sie "Statistics Measure" (Statistikmessung) im oberen Bereich des Bildschirms, um zu den Parametereinstellungen für den Statistikmodus zu wechseln.

"S006" steht für die Datensatznummer der aktuellen Messung, beginnend mit dem Buchstaben S.

Das Symbol **Lack dient zur Schnellauswahl des Winkels (Hinweis: beim** Einwinkel-Glanzmessgerät nicht verfügbar).

"6/6": Die erste "6" steht für die 6. erfolgte Messung. Die zweite "6" steht dafür, dass die Dauer der Statistikmessung 6 beträgt (Kapitel 4.3.2 enthält weitere Angaben zur Einstellung der Messdauer). Nachdem alle Messungen erfolgt sind, werden die Werte automatisch als vollständiger statistischer Datensatz gespeichert.

"75.2" steht für den letzten Messwert.

"74.8, 76.1, 72.9, 1.5, -0.4" stehen für den Durchschnittswert, den Höchstwert, den Mindestwert, die Standardabweichung bzw. die Differenz.

Standardabweichung: Die Formel lautet  $S = \sqrt{\frac{1}{n-1} \sum_{i=1}^{n} (x_i - \overline{x})^2}$ 

Differenz: Die Differenz zwischen dem Probenmuster und dem Sollwert.

Ergebnis: "Pass" (Erfolgreich) bedeutet, dass das Probenmuster konform ist und innerhalb des Toleranzbereichs liegt. "Fail" (Nicht erfolgreich) bedeutet, dass das Probenmuster nicht innerhalb des Toleranzbereichs liegt (Kapitel 4.5 enthält weiter Angaben zu den Toleranzeinstellungen).

Nach Abschluss der aktuellen Messung kann der Datensatz durch Auswahl der Schaltfläche "Delete" (Löschen) gelöscht werden.

Hinweis: Der Standardwert, die Standardabweichung, und die Differenz werden nur angezeigt, wenn die Schaltfläche "Difference" (Differenzwahl) aktiviert wurde.

2) Mehrwinkel-Messung im Statistikmodus. Die Winkel wie in Abb. 12 dargestellt sind: 20°, 60°, 85°. (Hinweis: beim Einzelwinkel-Glanzmessgerät nicht verfügbar.)

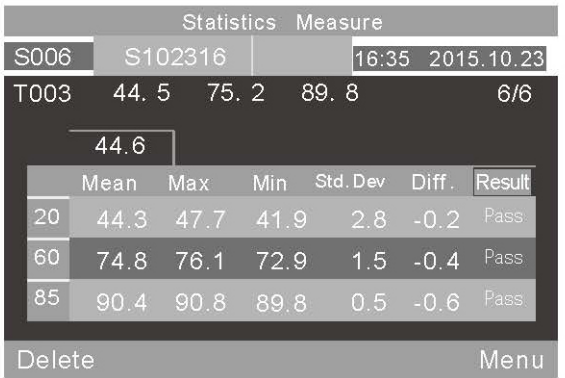

Abb. 12: Mehrwinkel-Messung im Statistikmodus

"T003 44.5 75.2 89.8" ist der Standardwert der Statistikmessung: T003 ist die Nummer des Standarddatensatzes, 44.5 ist der Wert bei einem Winkel von 20°, 75.3 ist der Wert bei einem Winkel von 60° und 89.8 ist der Wert bei einem Winkel von 85°.

# **3.3.3 Dauermodus**

Einwinkel-Messung: wie in Abb. 13 dargestellt.

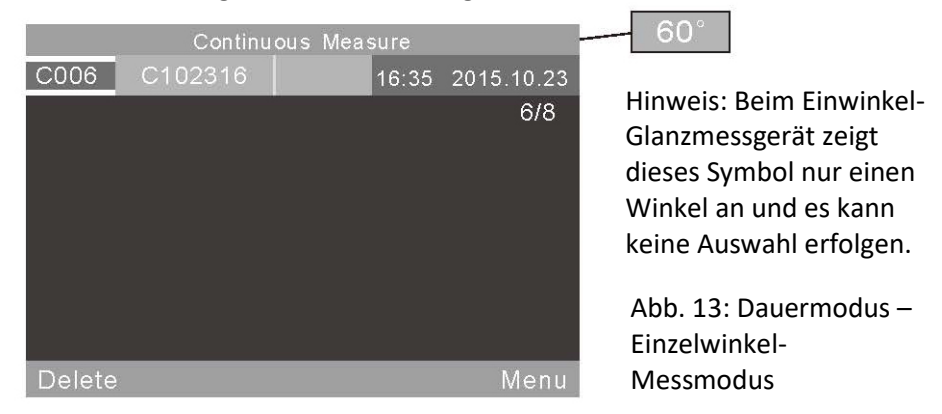

Wählen Sie "Continuous Measure" (Dauermodus) aus. Der Bildschirm für die Parametereinstellungen im Dauermodus wird geöffnet.

"C006" ist die Nummer der aktuellen Messung, die mit dem Buchstaben "C" beginnt. Das Symbol  $\mathbb{R}$  dient zur Schnellauswahl des Winkels. (Hinweis: beim Einzelwinkel-Glanzmessgerät nicht verfügbar.)

"C102316" ist der Standardname des Messdatensatzes. Er setzt sich zusammen aus "C" + "Monat" + "Tag" + "Stunde". "C" steht für einen Dauermodus-Messdatensatz. "102316" bedeutet, dass die Messung am 23. Oktober um 16 Uhr erfolgt ist. Der Name des Datensatzes kann durch Auswahl des Namens des Datensatzes geändert werden. Es können maximal 8 Zeichen (Ziffern oder Buchstaben) wie in Abb. 23 dargestellt eingegeben werden.

2) Mehrwinkel-Messung im Dauermodus. Die Winkel wie in Abb. 14 dargestellt sind: 20°, 60°, 85°. (Hinweis: beim Einzelwinkel-Glanzmessgerät nicht verfügbar.)

|        |         | Continuous | Measure |            |
|--------|---------|------------|---------|------------|
| C006   | C102316 |            | 16:35   | 2015.10.23 |
|        |         |            |         | 6/8        |
|        | Value   | Mean       | Max     | Min        |
| 20     | 42.1    | 44.3       | 47.7    | 41.9       |
| 60     | 76.0    | 74.8       | 76.1    | 72.9       |
| 85     | 90.6    | 90.4       | 90.8    | 89.8       |
|        |         |            |         |            |
| Delete |         |            |         | Menu       |

Abb. 14: Dauermodus – Mehrwinkel-Messmodus

# **3.4 An einen PC anschließen**

Wählen Sie "USB Comm" (USB-Komm.) im Hauptmenü aus, um die Schnittstelle wie in Abb. 15 dargestellt einzugeben. Befolgen Sie die Anweisungen, um das Gerät mit einem PC zu verbinden. Verwenden Sie zunächst das USB-Kabel, um das Gerät mit dem PC zu verbinden. Wählen Sie "OK", damit das Gerät mit der Kommunikation beginnt. Anschließend ist eine Steuerung des Geräts über die Software möglich. (Bedingung: ordnungsgemäße Installation der Software auf dem PC. Die Software und die Installationsanweisungen befinden sich auf der CD).

> Abb. 15: Kommunikation mit einem PC

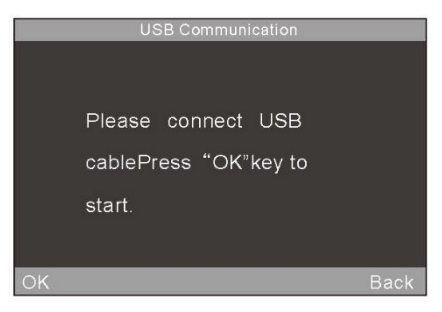

#### **3.5 Drucken**

Für das Glanzmessgerät ist ein optionaler Drucker verfügbar. Die Messdaten werden automatisch ausgedruckt, wenn das Gerät mit dem Mini-Drucker verbunden ist.

# **4. Beschreibung der Systemfunktionen**

#### **4.1 Datenverwaltung**

Wählen Sie "Data" (Daten) im Hauptmenü aus, um den Bildschirm für die Datenverwaltung wie in Abb. 16 dargestellt anzuzeigen. Die Datenverwaltung dient hauptsächlich zum Überprüfen und Verwalten der Datensätze.

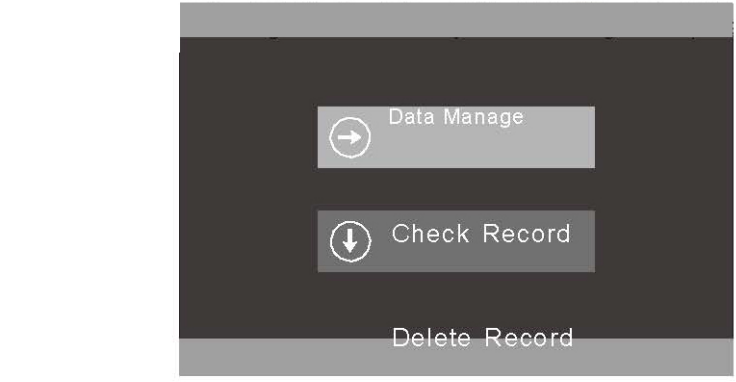

Abb. 16: Datenverwaltung

### **4.1.1 Datensatz überprüfen**

Wählen Sie "Check Record" (Datensatz überprüfen) aus, um die Datensätze aus Grund-, Statistik- und Dauermodus wie in Abb. 17 dargestellt zu überprüfen.

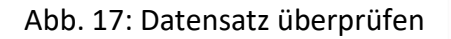

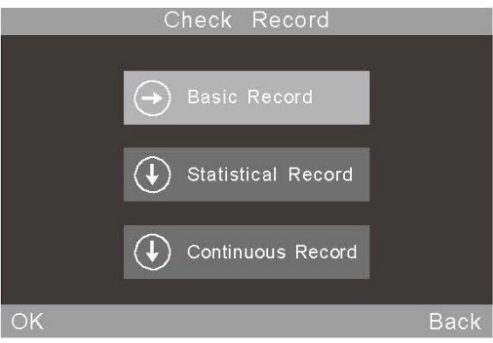

Datensätze können im Einzelwinkel-, Doppelwinkel- und Dreiwinkelmodus überprüft werden. Wählen Sie das Symbol zur Schnellauswahl  $\mathbb{Z}$  aus, um die Einstellungen wie in Abb. 7 festzulegen. (Hinweis: beim Einzelwinkel-Glanzmessgerät nicht verfügbar).

### 1) Grunddatensatz überprüfen

Es werden 5 Datensätze auf dem Bildschirm angezeigt. Bei Auswahl des 60°-Winkels wird die in Abb. 18 dargestellte Ansicht angezeigt. Bei Auswahl aller drei Winkel (20°, 60°, 85°) wird die in Abb. 19 dargestellte Ansicht angezeigt.

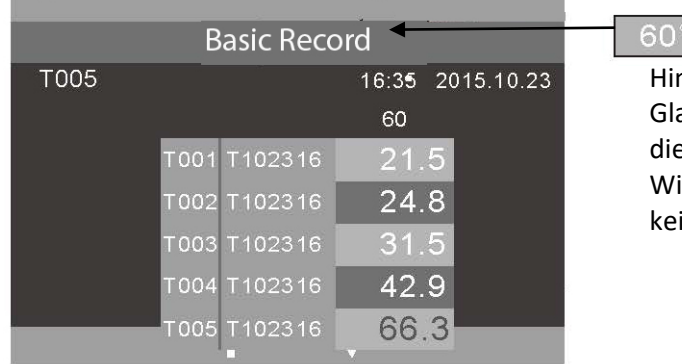

Hinweis: Beim Einwinkel-Glanzmessgerät zeigt dieses Symbol nur einen Winkel an und es kann keine Auswahl erfolgen.

Abb. 18: Einwinkel-Datensatz im Grundmodus

|              | Basic Record    |                  |                   |
|--------------|-----------------|------------------|-------------------|
| T005         | $\mathbb{X}$    | 16:35 2015.10.23 |                   |
|              | 20 <sup>°</sup> | 6 <sub>C</sub>   | 85                |
| T001 T102316 | 22.5            | 21.5             | $\overline{21.3}$ |
| T002 T102316 | 23.8            | 24.8             | 26.6              |
| T003 T102316 | 33.3            | 31.5             | 32.7              |
| T004 T102316 | 45.5            | 42.9             | 42.1              |
| T005 T102316 | 60.5            | 66.3             | 63.9              |
| Operate      |                 |                  | Back              |

Abb. 19: Dreiwinkel-Datensatz im Grundmodus

Datensätze können durch Auswahl von "↑" bzw. "↓" überprüft werden. Bei Auswahl eines Datensatz wird dieser wie in Abb. 20 dargestellt gelb markiert. Beim Loslassen wechselt die Anzeige zu der in Abb. 21 dargestellten Bedienoberfläche.

Wählen Sie "Operate" (Vorgang) aus, um den letzten Datensatz zu bearbeiten.

|              | Basic Record    |      |                  |
|--------------|-----------------|------|------------------|
| T005         | ₩               |      | 16:35 2015.10.23 |
|              | 20 <sub>o</sub> | 60.  | $85 -$           |
| T001 T102316 | 22.5            | 21.5 | 21.3             |
| T002 T102316 | 23.8            | 24.8 | 26.6             |
| T003 T102316 | 33.3            | 31.5 | 32.7             |
| T004 T102316 | 45.5            | 42.9 | 42.1             |
| T005 T102316 | 60.5            | 66.3 | 63.9             |
| Operate      |                 |      | Back             |

Abb. 20: Grunddatensatz auswählen

| Fdit      | Name                     |             |
|-----------|--------------------------|-------------|
|           | <b>Standard Entering</b> |             |
| Search    |                          |             |
| <b>OK</b> |                          | <b>Back</b> |

Abb. 21: Vorgänge für Grunddatensätze

Datensatz löschen: Bei Auswahl von "Delete Record" (Datensatz löschen) erscheint eine Warnmeldung wie in Abb. 22 dargestellt. Wählen Sie "OK", um den gewählten Datensatz zu löschen. Wählen Sie "Back" (Zurück), wenn Sie den Datensatz nicht löschen möchten.

Name des Datensatzes bearbeiten: Wählen Sie "Edit Name" (Name bearbeiten) aus, um den Namen des aktuellen Datensatzes zu bearbeiten (höchstens 8 Zeichen). Wählen Sie abschließend "OK", um zu speichern.

Standardeingabe: Wählen Sie "Standard Entering" (Standardeingabe) aus, um den gewählten Datensatz in einen Standarddatensatz zur Statistikmessung zu übertragen.

**Suche:** Benutzer können den Datensatz mittels "Search Index" (Suchindex) und "Search Name" (Suchbegriff) durchsuchen.

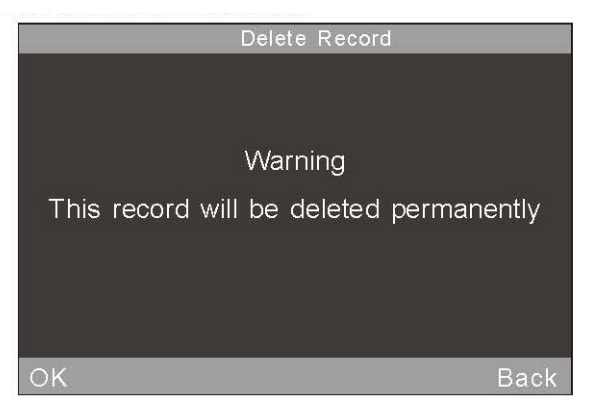

Abb. 22: Warnmeldung vor dem Löschen

|                   |   | Edit Name      |                 |                     |
|-------------------|---|----------------|-----------------|---------------------|
| t2300A            |   |                |                 |                     |
|                   |   |                |                 | 囲                   |
| $\bar{J}$         |   | $\overline{2}$ | 3<br><b>DEF</b> | $\overline{\infty}$ |
| $\mathbf{v}$<br>? | Λ |                | <b>MNO</b><br>6 | ÛΑ                  |
|                   |   |                |                 |                     |
|                   |   |                |                 |                     |

Abb. 23: Name bearbeiten

### 2) Statistikdatensatz überprüfen

Bei Auswahl des 60°-Winkels wird nur der eine Datensatz wie in Abb. 24 dargestellt angezeigt. Bei Auswahl des 20°-, 60°- und 85°-Winkels wird die in Abb. 25 dargestellte Ansicht angezeigt.

Wählen Sie den Datensatz mit dem Namen "S102316", um diesen wie vorstehend beschrieben zu bearbeiten.

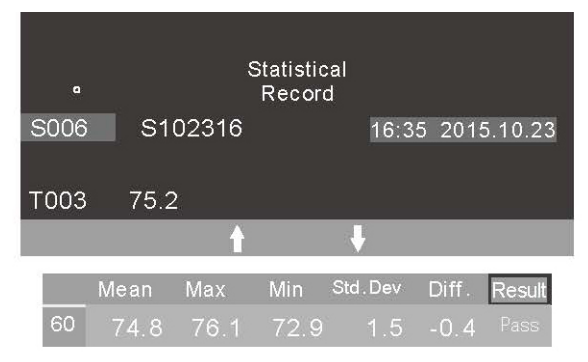

Abb. 24: Einwinkel-Messung im Statistikmodus

|             | Statistical Record |         |              |          |        |            |
|-------------|--------------------|---------|--------------|----------|--------|------------|
| S006        |                    | S102316 | $\mathbb{X}$ | 16:35    |        | 2015.10.23 |
| <b>T003</b> | 44.5               | 75.2    |              | 89.8     |        |            |
|             |                    |         |              |          |        |            |
|             | Mean               | Max     | Min          | Std. Dev | Diff.  | Result     |
| 20          | 44.3               | 47.7    | 41.9         | 2.8      | $-0.2$ | Pass       |
| 60          | 74.8               | 76.1    | 72.9         | 1.5      | $-0.4$ | Pass       |
| 85          | 90.4               | 90.8    | 89.8         | 0.5      | $-0.6$ | Pass       |
|             |                    |         |              |          |        |            |
| Operate     |                    |         |              |          |        | Back       |

Abb. 25: Dreiwinkel-Messung im Statistikmodus

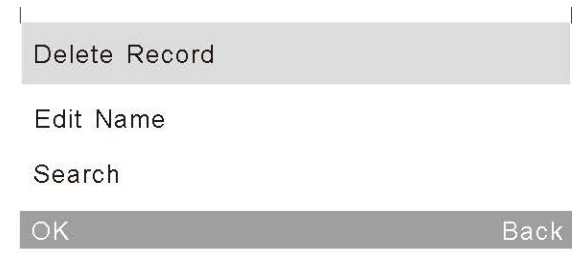

Abb. 26: Vorgänge für Statistikdatensätze

3) Dauerdatensatz überprüfen

Die Vorgänge entsprechen den im Abschnitt "Check Statistical Record" (Statistikdatensatz überprüfen) beschriebenen. Abschnitt 2 in diesem Kapitel enthält weitere Angaben dazu.

# **4.1.2 Datensatz löschen**

Wählen Sie "Delete Record" (Datensatz löschen). Wie in Abb. 27 dargestellt gibt es drei Modi: "Delete Basic Record" (Grunddatensatz löschen), "Delete Statistical Record" (Statistikdatensatz löschen), und "Delete Continuous Record" (Dauerdatensatz löschen).

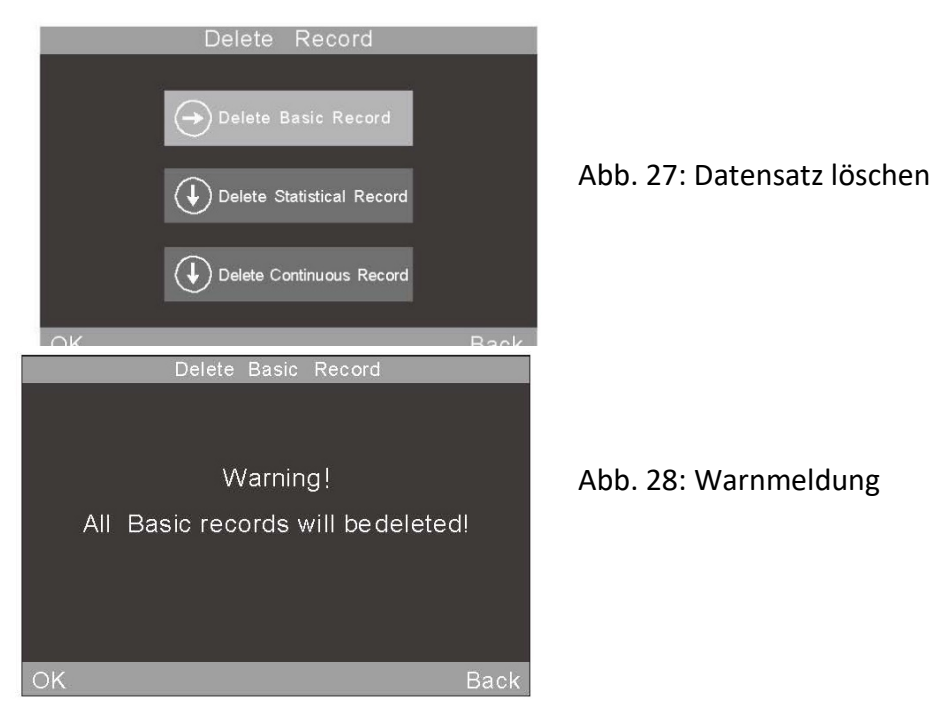

#### **4.2 Modusauswahl**

Wählen Sie "Mode" (Modus) im Hauptmenü aus, um auf die Parameter der verschiedenen Modi wie in Abb. 6 dargestellt zuzugreifen.

#### **4.3 Modusparameter**

Wählen Sie "Parameter" aus, um die Modusparameter wie in Abb. 29 dargestellt festzulegen.

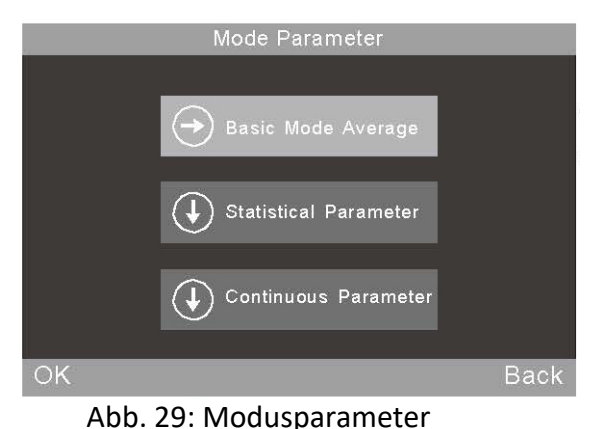

Hinweis: Die Funktion "Basic Mode Average" (Durchschnitt Grundmodus) befindet sich beim Einwinkel-Glanzmessgerät im Hauptmenü.

### **4.3.1 Durchschnittsmessung im Grundmodus**

Dies ist eine Zusatzfunktion im Grundmodus. Wählen Sie "Basic Mode Average" (Durchschnitt Grundmodus) aus, um die Messdauer wie in Abb. 30 dargestellt festzulegen. Der Zahlenbereich liegt zwischen 0 und 99.

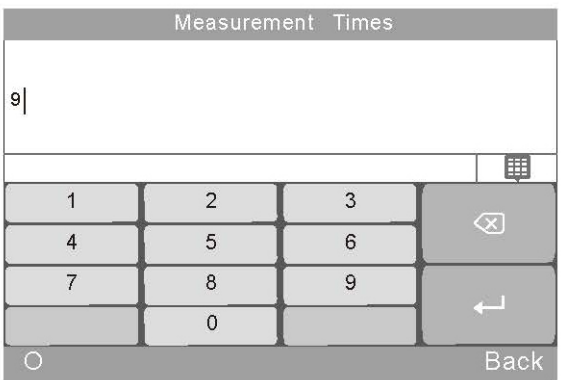

Abb. 30: Messdauer

24

In diesem Modus können Benutzer den Messwinkel verändern, den Namen bearbeiten, und den Datensatz löschen. Alle Daten werden im Grunddatensatz gespeichert.

| <b>Basic Mode</b> |                     |      |       |            |  |
|-------------------|---------------------|------|-------|------------|--|
| <b>T005</b>       |                     |      | 16:35 | 2015.10.23 |  |
| 6/9               |                     | 20   | 60    | 85         |  |
|                   |                     | 60.5 | 66.3  | 63.9       |  |
| T001              | T <sub>102316</sub> | 22.5 | 21.5  | 21.3       |  |
| T002              | T102316             | 23.8 | 24.8  | 26.6       |  |
| T003              | T102316             | 33.3 | 31.5  | 32.7       |  |
| T004              | T102316             | 45.5 | 42.9  | 42.1       |  |
| T005              | T102316             | 60.1 | 66.0  | 63.8       |  |
| Delete            |                     |      |       | Menu       |  |

Abb. 31: Durchschnitt der Mehrwinkel-Messung im Grundmodus

# **4.3.2 Parameter im Statistikmodus**

Benutzer können Messdauer, Differenz, Auswahlstandard, und Eingangsstandard festlegen.

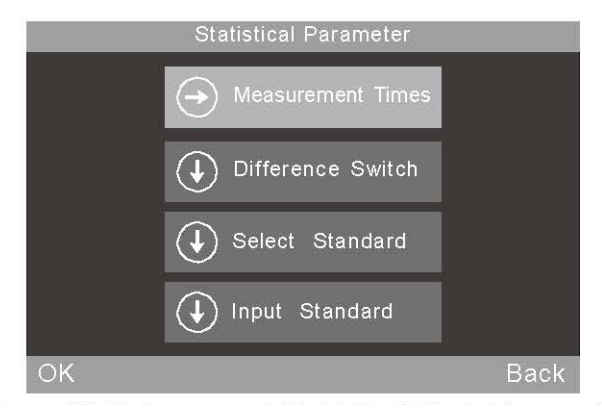

Abb. 32: Untermenü Parameter im Statistikmodus

#### 1) Messdauer

Die Messdauer kann auf einen Wert zwischen 1 und 99 eingestellt werden. Das Gerät berechnet automatisch den Durchschnittswert (Mittelwert), den Höchstwert, und den Mindestwert. Wenn die Schaltfläche "Difference Switch" (Differenzwahl) ebenfalls aktiviert ist, werden darüber hinaus die Standardabweichung, der Differenzwert, und die Ergebnisse angezeigt.

# 2) Schaltfläche "Difference" (Differenzwahl)

Wenn die Schaltfläche "Difference" (Differenzwahl) nicht aktiviert ist, wertet die Statistikmessung nur den Durchschnittswert, den Höchstwert, und den Mindestwert aus. Die Vergleichsfunktion und die Abweichung des Probenmusters vom Standard werden wie in Abb. 33 dargestellt angezeigt.

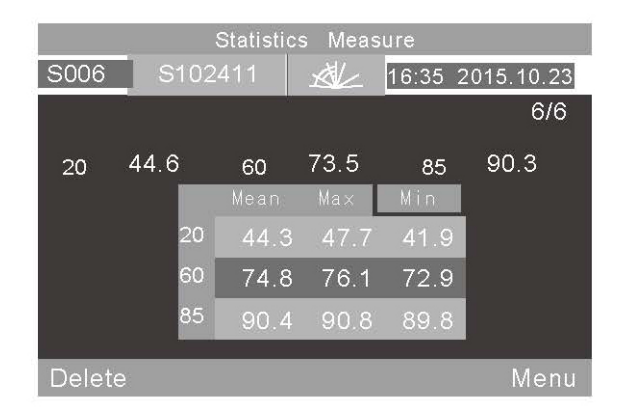

Abb. 33: Statistikmessung bei nicht aktivierter Schaltfläche "Difference" (Differenzwahl)

Wenn die Schaltfläche "Difference" (Differenzwahl) aktiviert ist, wird ein Vergleich der Daten mit dem Standardprobenmuster wie in Abb. 11 und 12 dargestellt angezeigt (Hinweis: Beim Einwinkel-Glanzmessgerät wird nur der Wert für einen Winkel angezeigt).

#### 3) Standard auswählen

Der Standard der Statistikmessung kehrt automatisch zum letzten Wert des Grunddatensatzes zurück. Wählen Sie "Select Standard" (Standard auswählen) und verwenden Sie die Pfeile, um zur entsprechenden Auswahl zu gelangen, wenn ein anderer Datensatz als Standard verwendet werden soll.

Alternativ kann der Suchindex verwendet werden, um nach dem Namen des als Standard zu verwendenden Datensatzes zu suchen.

|              | Record<br><b>Basic</b> |                   |                  |
|--------------|------------------------|-------------------|------------------|
| T005         | 处                      |                   | 16:35 2015.10.23 |
|              | 20 <sup>o</sup>        | 60 <sup>o</sup>   | $85^{\circ}$     |
| T001 T102316 | 22.5                   | $21.\overline{5}$ | 21.3             |
| T002 T102316 | 23.8                   | 24.8              | 26.6             |
| T003 T102316 | 33.3                   | 31.5              | 32.7             |
| T004 T102316 | 45.5                   | 42.9              | 42.1             |
| T005 T102316 | 60.5                   | 66.3              | 63.9             |
| Search       |                        |                   | <b>Back</b>      |

Abb. 34: Eingabe des Mehrwinkel-Standards

# 4) Eingangsstandard

Es ist möglich, Daten aus einem neuen Grunddatensatz als Standard für den Statistikmodus einzugeben. Dieser neue Datensatz wird automatisch in der Grunddatenbank gespeichert.

Wählen Sie "Input Standard" (Eingangsstandard) wie in Abb. 35 dargestellt. Wenn auf der Oberfläche "Check Basic Record"

(Grunddatensatz überprüfen) der Einwinkelmodus ausgewählt wird, kann nur der entsprechende Einwinkel-Standard eingegeben werden. Wenn der Mehrwinkelmodus ausgewählt wird, können die Standards für mehrere Winkel nacheinander eingegeben werden. Wählen Sie "OK" aus, um den Namen wie in Abb. 23 dargestellt zu bearbeiten.

| 56.3 |                |              |                         |
|------|----------------|--------------|-------------------------|
|      |                |              | 囲                       |
|      |                |              | $\overline{\mathsf{x}}$ |
|      | 2              | 3            |                         |
|      | 5              | 6            | ألباح                   |
| ⇁    | $\overline{8}$ | $\mathbf{Q}$ |                         |
|      | $\Omega$       | W.           |                         |

Abb. 35: Eingangsstandard

#### **4.3.3 Parameter im Dauermodus**

Es sind zwei Funktionen verfügbar: Messdauer und Intervalldauer wie in Abb. 36 und 37 dargestellt.

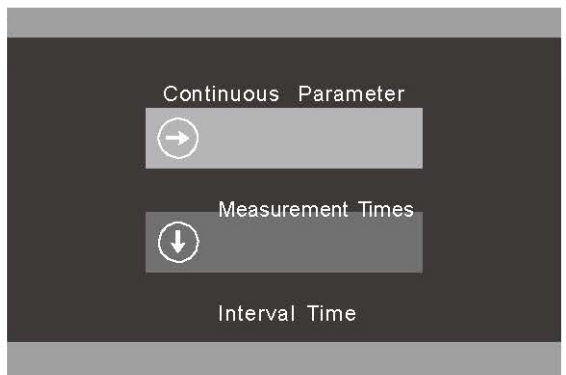

Abb. 36: Untermenü Parameter im Dauermodus

|    |                | Interval Time |             |
|----|----------------|---------------|-------------|
| 10 |                |               |             |
|    |                |               | 囲           |
|    | $\overline{2}$ | 3             | $\otimes$   |
|    | 5              | 6             |             |
|    | 8              | 9             |             |
|    |                |               |             |
| Ō  |                |               | <b>Back</b> |

Abb. 37: Einstellung der Intervalldauer im Dauermodus

#### **4.4 Winkelauswahl**

Wählen Sie "Angle" (Winkel) aus, um die Messwinkel den Anforderungen entsprechend wie in Abb. 7 dargestellt auszuwählen.

### **4.5 Toleranzeinstellungen**

Wählen Sie "Tolerance" (Toleranz) wie in Abb. 38 dargestellt aus, um die Toleranz zum Standard festzulegen, mit dem die Statistikdaten verglichen werden können. Wenn die Abweichung zum Standard in den Toleranzbereich fällt, gilt das Probenmuster als konform.

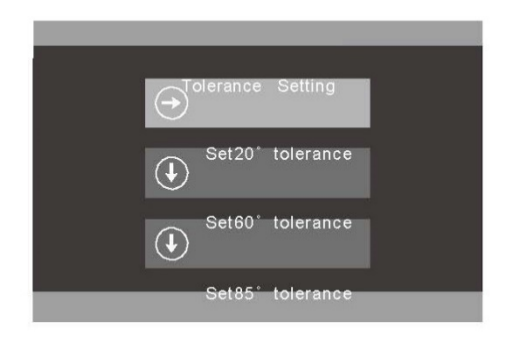

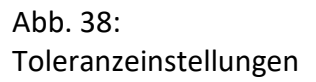

#### **4.6 Funktionseinstellungen**

Wählen Sie "Settings" (Einstellungen) aus, um die sonstigen Funktionen wie in Abb. 39 dargestellt festzulegen. Diese umfassen:

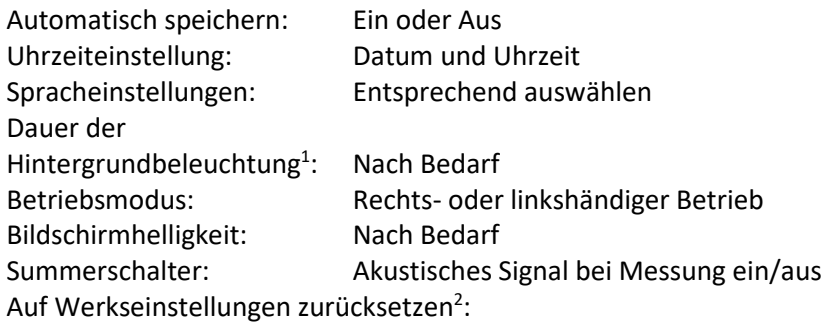

<sup>1)</sup> Hinweis: Das Gerät wird eine Minute nach dem Erlöschen der Hintergrundbeleuchtung ausgeschaltet.

 $2)$  Hinweis: Bei Auswahl von "Restore Factory Settings" (Auf Werkseinstellungen zurücksetzen) erscheint eine Warnmeldung. Vorsicht vor dem Fortfahren. Bei Auswahl von "OK" wird das Gerät auf die Werkseinstellungen zurückgesetzt und **alle Datensätze werden gelöscht**.

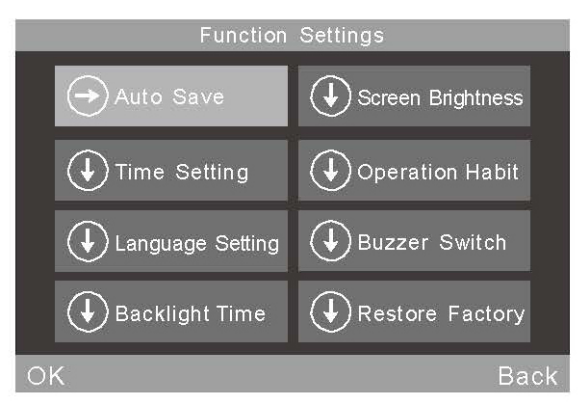

Abb. 39: Funktionseinstellungen

# **5. Routinemäßige Wartung**

1) Das Glanzmessgerät ist ein Präzisionsinstrument. Es darf nur in einer Laborumgebung betrieben und gelagert werden (Temperatur ca. 20 °C, Standard-Luftdruck, Luftfeuchtigkeit 50-70 % rel. Feuchte). Von der Verwendung in feuchter Umgebung, in der Nähe starker elektromagnetischer Felder, bei intensiver Beleuchtung, oder in staubiger Umgebung ist abzusehen.

2 ) Die Kalibrierplatte ist ein optisches Präzisionsbauteil. Vermeiden Sie eine Beschädigung durch scharfkantige Gegenstände, Schmutz, oder Sonneneinstrahlung. Reinigen Sie die Platte regelmäßig mit einem weichen Tuch und Alkohol durch Reiben in eine Richtung. Achten Sie darauf, dass sich keine winzigen Partikel oder Kleinteile auf dem Tuch befinden. Reinigen Sie die Platte vor der Kalibrierung, um die Messgenauigkeit sicherzustellen.

Hinweis: Kein Aceton-Lösungsmittel verwenden.

3) Um die Genauigkeit des Geräts sicherzustellen, wird empfohlen, es einmal im Jahr zur Kalibrierung an das Werk oder ein qualifiziertes nationales messtechnisches Institut zu senden.

4) Kapitel 3.2.2 enthält ausführliche Informationen zur Änderung des Kalibrierwerts.

5) Das Glanzmessgerät wird durch einen eingebauten Akku mit Strom versorgt. Wenn das Gerät für längere Zeit nicht verwendet wird, sollte es alle zwei Wochen geladen werden, um die Lebensdauer des Akkus zu verlängern.

6) Versuchen Sie nicht, das Innere des Geräts zu reinigen. Dies sollte nur durch den Hersteller erfolgen.

# **5. Technische Daten**

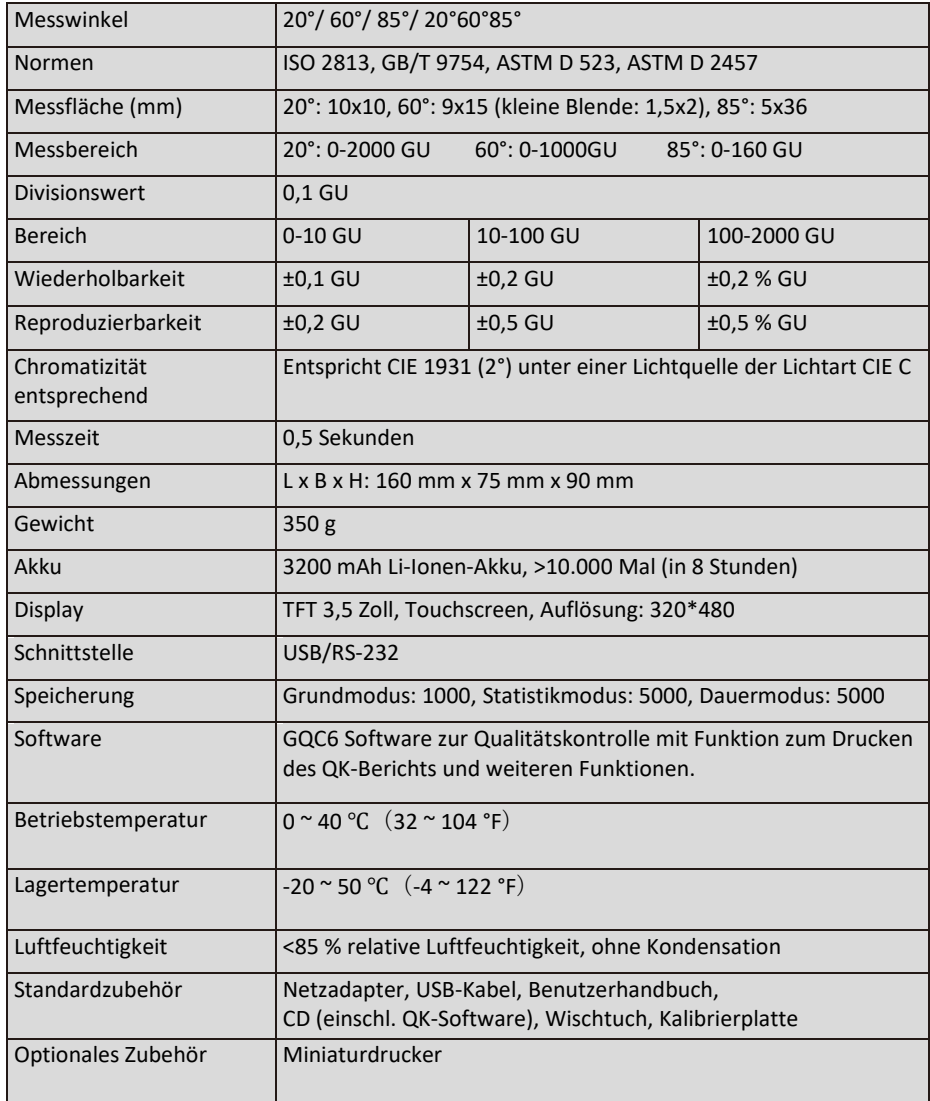

\*Hinweis: Die Spezifikationen können ohne Ankündigung geändert werden.

#### **6. Vertriebsniederlassungen**

#### **Deutschland**

Tintometer GmbH Schleefstraße 8-12 44287 Dortmund Deutschland Tel.: +49 (0)231/94510-0 Fax: +49 (0)231/94510-20 E-Mail[: sales@tintometer.de](mailto:sales@tintometer.de)

#### **Nordamerika**

Tintometer Inc 6456 Parkland Drive Sarasota Florida 34243 USA Tel.: +1 941 756 6410 Fax: +1 941 727 9654 E-Mail[: sales@tintometer.us](mailto:sales@tintometer.us)

#### **Schweiz**

Tintometer AG Hauptstraße 2 5212 Hausen AG Schweiz Tel.: +41 (0)56/4422829 Fax: +41 (0)56/4424121 E-Mail[: info@tintometer.ch](mailto:info@tintometer.ch)

#### **Indien**

#### **Tintometer India Pvt. Ltd.**

B-91, A.P.I.E. Sanath Nagar, Hyderabad 500018 Indien Tel.: +91 (0) 40 4647 9911 Gebührenfrei: 1 800 102 3891 E-Mail: indiaoffice@tintometer.com

#### **Großbritannien**

The Tintometer Ltd Lovibond House, Sun Rise Way Solstice Park Amesbury SP4 7GR Tel.: +44 (0)1980 664800 Fax: +44 (0)1980 625412 E-Mail: [sales@tintometer.com](mailto:sales@tintometer.com)

#### **Südostasien**

Tintometer South East Asia Unit B-3-12-BBT One Boulevard, Lebuh Baku Nilam 2, Bandar Bukit Tinggi, Klang, 41200, Selangor D.E MALAYSIA. Tel.: +60 (0)3 3325 2285/6 Fax: +60 (0) 3 3325 2287 E-Mail[: lovibond.asia@tintometer.com](mailto:lovibond.asia@tintometer.com)

#### **China**

Tintometer China Room 1001, China Life Tower, 16 Chaoyangmenwai Avenue Peking 100020 China Tel.: +89 10 85251111, Durchwahl 330 Fax: +86 10 85251001 E-Mail[: chinaoffice@tintometer.com](mailto:chinaoffice@tintometer.com)

Lovibond® und Tintometer® sind eingetragene Warenzeichen der Tintometer® Group. Alle Übersetzungen und Transkriptionen von Lovibond® und Tintometer® sind eingetragene Warenzeichen der Tintometer® Group.

www.lovibond.com